OneDrive(サインイン)

1 OneDrive の概要

OneDrive とは Microsoft 社のストレージサービスで、クラウド上にある自分専用の保存スペ ースに様々なデータを保存することが可能です。Windows から簡単に設定でき、さらにパソコ ンだけでなくスマートフォンやタブレットにも対応していることから、端末を限定せずに利用 することができます。

例えば自宅のパソコンで保存したデータを、外出先の他の端末からアクセスすることが可能 です。

2 OneDrive を使うメリット

(1) 複数の端末での同期

OneDrive を利用するメリットの 1 つ目は、複数の端末で同期できることです。OneDrive と 連携している Windows や Mac などの OS でファイルを作成すると、同期機能が自動で働き OneDrive にも更新されたファイルがコピーされます。1 台だけではなく、連携している全ての 端末に同期されるため、どの端末からもファイルの最新内容で閲覧・編集が可能になります。

(2) フォルダやファイルのバックアップ

OneDrive を活用するメリットの 2 つ目は、フォルダやファイルのバックアップができるこ とです。例えば大切なデータをパソコンのハードディスク上だけに保存しておくと、パソコン が万一故障した時にデータが取り出せなくなる可能性があります。その対策としては、外付け ハードディスクや USB メモリなどがありますが、紛失や故障のリスクはそれだけではなくなり ません。しかし OneDrive はクラウド上のサービスであるので、故障や紛失のリスクがなく、 データの確実なバックアップが可能です。

(3) スマートフォンでも利用可能

OneDrive を活用するメリットの 3 つ目は、スマートフォンでも利用可能なことです。パソコ ンだけではなく、外出先などで、スマートフォンもしくはタブレットで閲覧・編集することが 可能です。

★ ただし、オンラインにつながっていないとアクセスできないというデメリットもあります。 また、OneDrive で使える無料の容量は5GBまでなので、それ以上の容量を必要とする場合 は、Microsoft 社と契約を行う必要があります。

3 OneDrive を初めてサインインする時に行う設定 ・Windows の「スタート」ボタン→右上の「すべての アプリ」1→「OneDrive」2の順にクリックします。

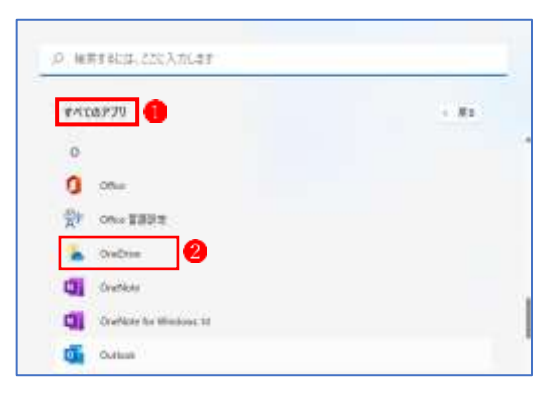

・「OneDrive を設定」と表示されます。 Microsoft アカウントのメールアドレス1を入力 し、「サインイン」ボタン2をクリックします。

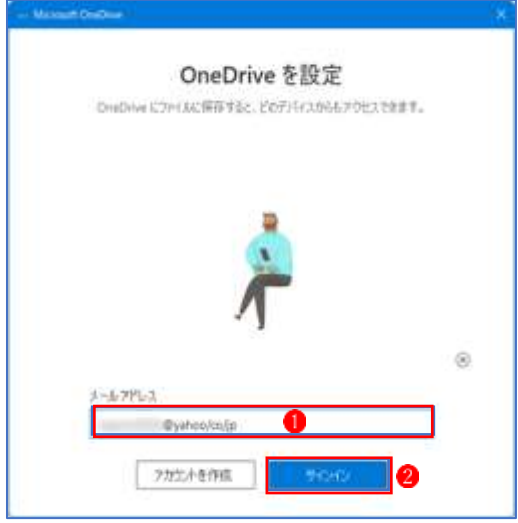

・「パスワードの入力」と表示されます。 Microsoft アカウントのパスワード1を入力し、 「サインイン」ボタン2 をクリックします。

・「OneDrive フォルダー」と表示されるので、「次へ」 ボタンをクリックします。

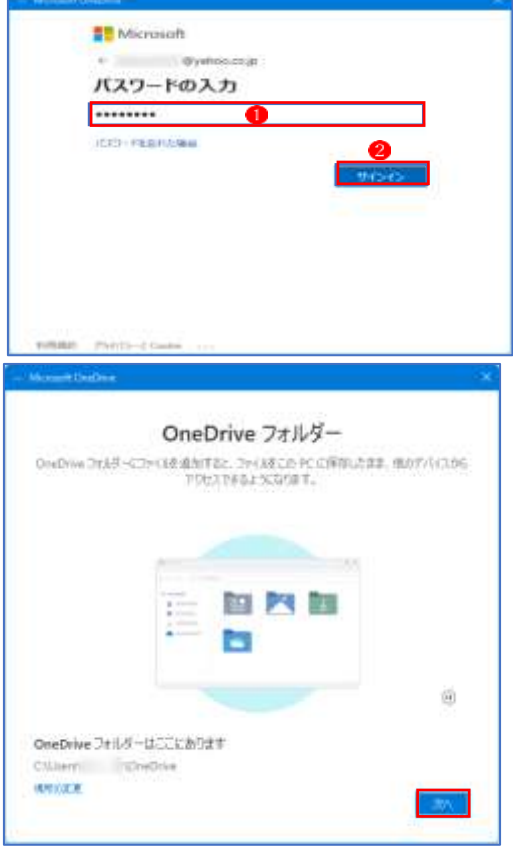

「OneDrive フォルダーは既にこのコンピューターに存在します」と表示された場合

- ・「OneDrive フォルダーは既にこのコンピューターに存在します」と表示された場合は、「こ のフォルダーを使用| ボタン1 をクリックします。
- ・以前サインインした Microsoft アカウントとは異なる Microsoft アカウントを使用する場 合は、「新しいフォルダーを選択」ボタン2をクリックしフォルダーを指定します。
- ・この画面が表示されない場合は、次の手順に進みます。

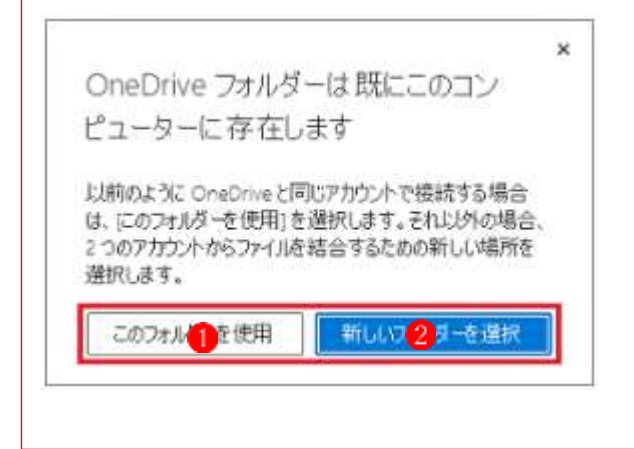

・「OneDrive を最大限に活用する」と表示されるので、 「後で」ボタンをクリックします。

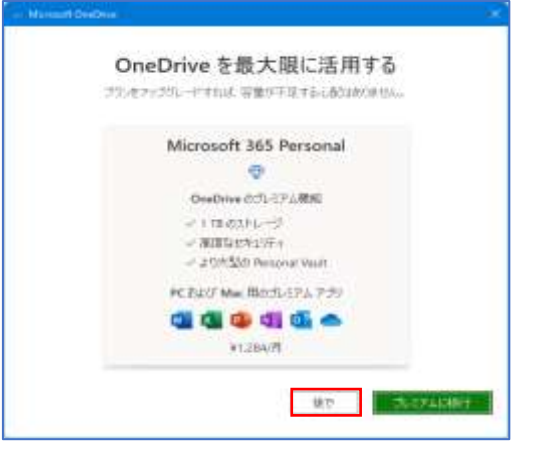

・「OneDrive についての理解を深める」と表示される ので、「次へ」ボタンをクリックします。

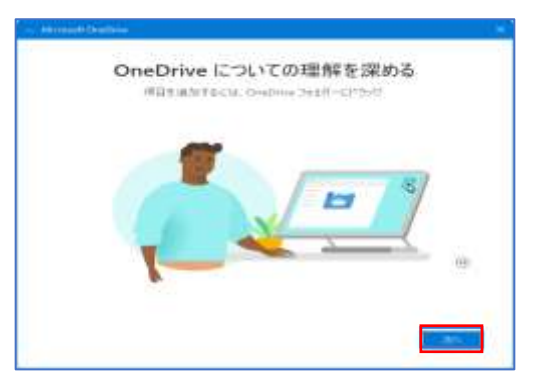

・「ファイルとフォルダーの共有」と表示されるので、 「次へ」ボタンをクリックします。

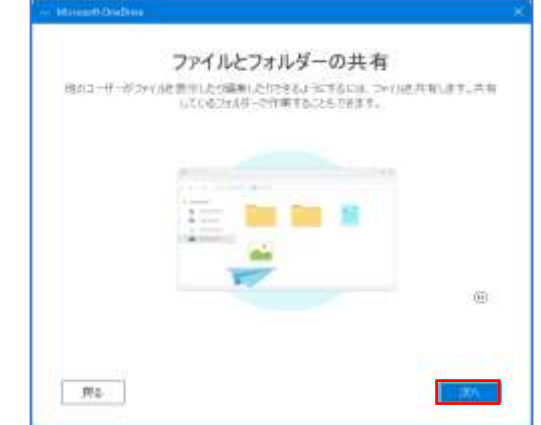

・「すべてのファイルをオンデマンドで利用できます」 と表示されるので、「次へ」ボタンをクリックします。

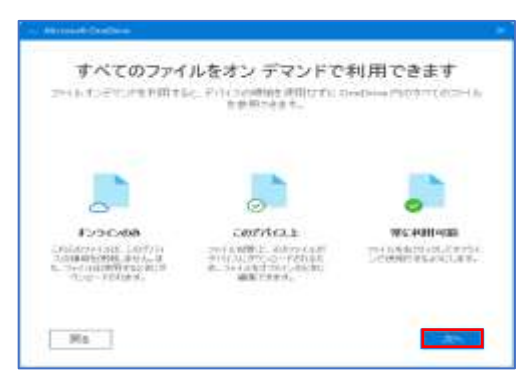

・「モバイルアプリを手に入れる」と表示されるので、 「後で」ボタンをクリックします。

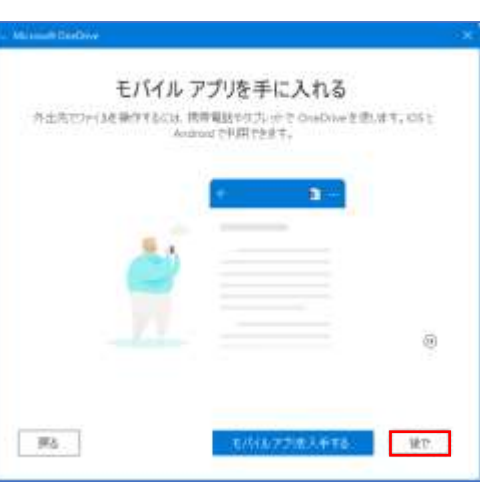

・最後のページまで確認したら、「OneDrive の準備が できました」と表示されます。 「OneDrive フォルダーを開く」ボタンをクリックし ます。

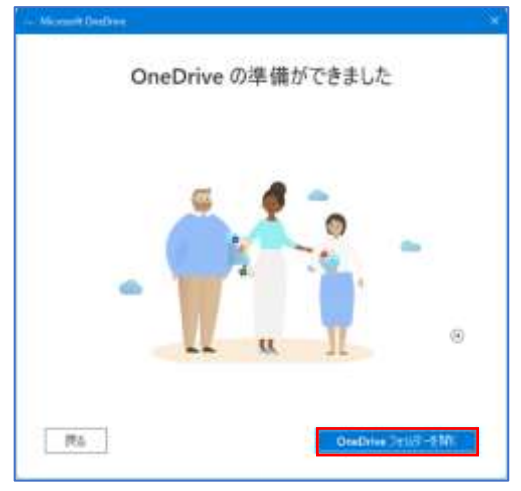

·エクスプローラーに、「OneDrive フォルダー」1が作成され、その中に3個のフォルダー2が 表示されたことを確認します。

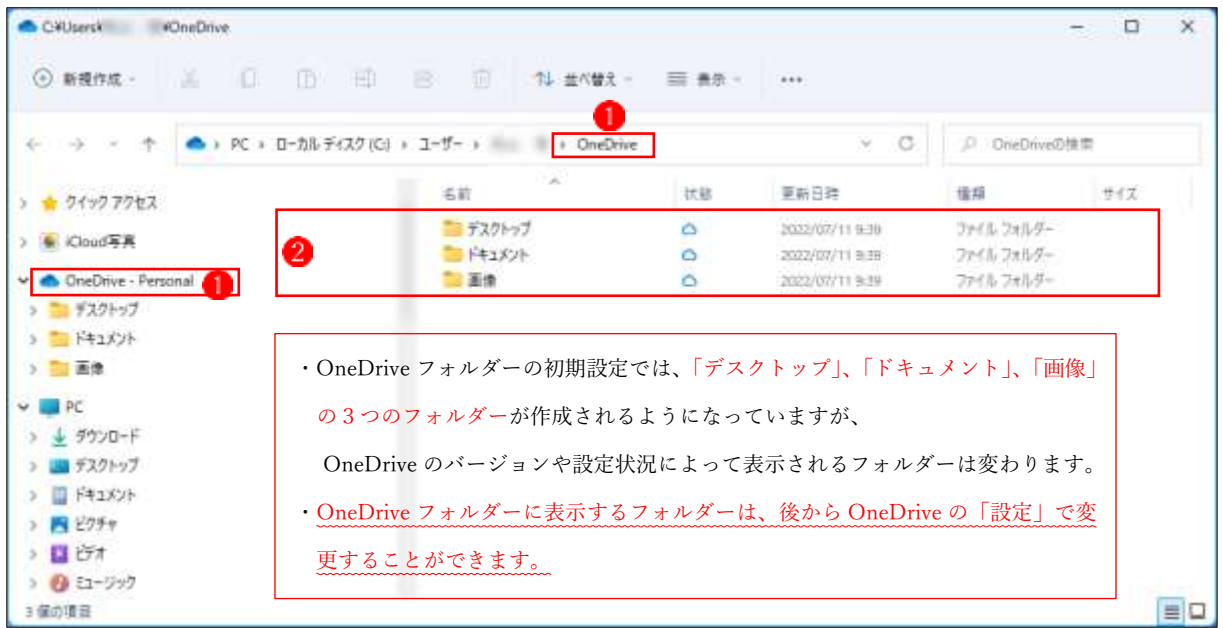

・OneDrive の初期設定が完了すると、Web サイトに OneDrive 個人用クラウドストレージ (OneDrive フォルダーの保存場所)が設置され、PC上の OneDrive に保存されているフォル ダやファイルと同じものが保存されます。

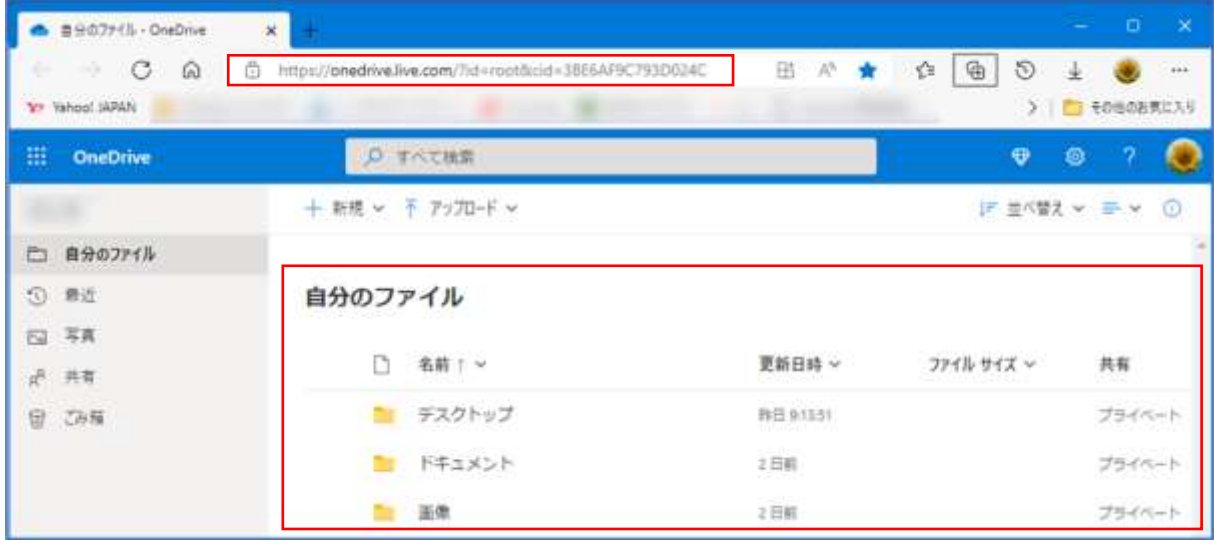

・Web サイトの OneDrive のページには、次の方法でアクセス することができます。 タスクバーの上に「OneDrive」のアイコン をクリックし、

表示されるメニューから「オンラインで表示」2 をクリック します。

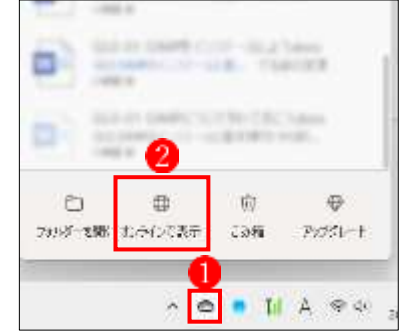

4 PC 上の OneDrive フォルダーの開き方(Microsoft アカウントでサインインしている場合) ・タスクバーの「エクスプローラー」アイコンをクリックします。

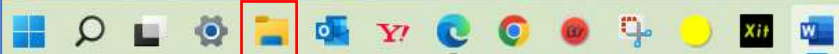

・エクスプローラーが表示されます。

ナビゲーションウィンドウの「OneDrive」をクリックします。

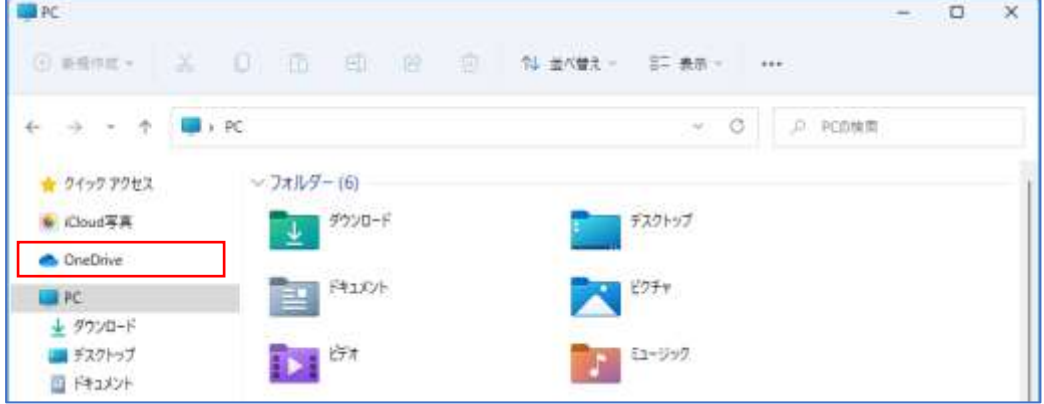

・エクスプローラーに OneDrive フォルダーが表示されます。

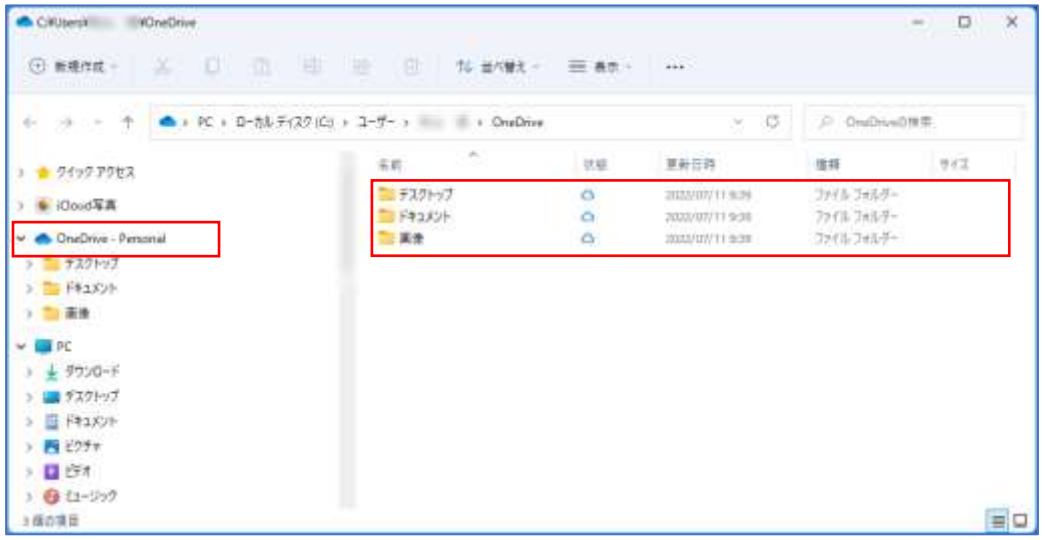

- 5 フォルダやファイルを OneDrive に追加する方法
- ・OneDrive は、ローカルのファイルと同じように、フォルダーで管理することができます。 「ドキュメント」フォルダーや「画像」フォルダーなど、あらかじめ用意されているフォルダ ーもありますが、後からフォルダーを追加することもできます。
	- ① OneDrive に新しいフォルダーを追加するには、2つの方法があります。
		- ・パソコンの「OneDrive」フォルダーからフォルダーを追加する
		- ・OneDrive の Web サイトにサインインしてフォルダーを追加する
	- ② 既存のフォルダーやファイルを OneDrive 内に移動して使うには、エクスプローラー内で フォルダーやファイルを選択し、OneDrive フォルダーにドラッグします。また、コピーして 使いたい場合は、エクスプローラー内でコピーし、OneDrive フォルダーに貼り付けます。